# **METTLER TOLEDO**

#### How to activate simple software products on Software Portal

The following products may be activated on https://activation.mt.com

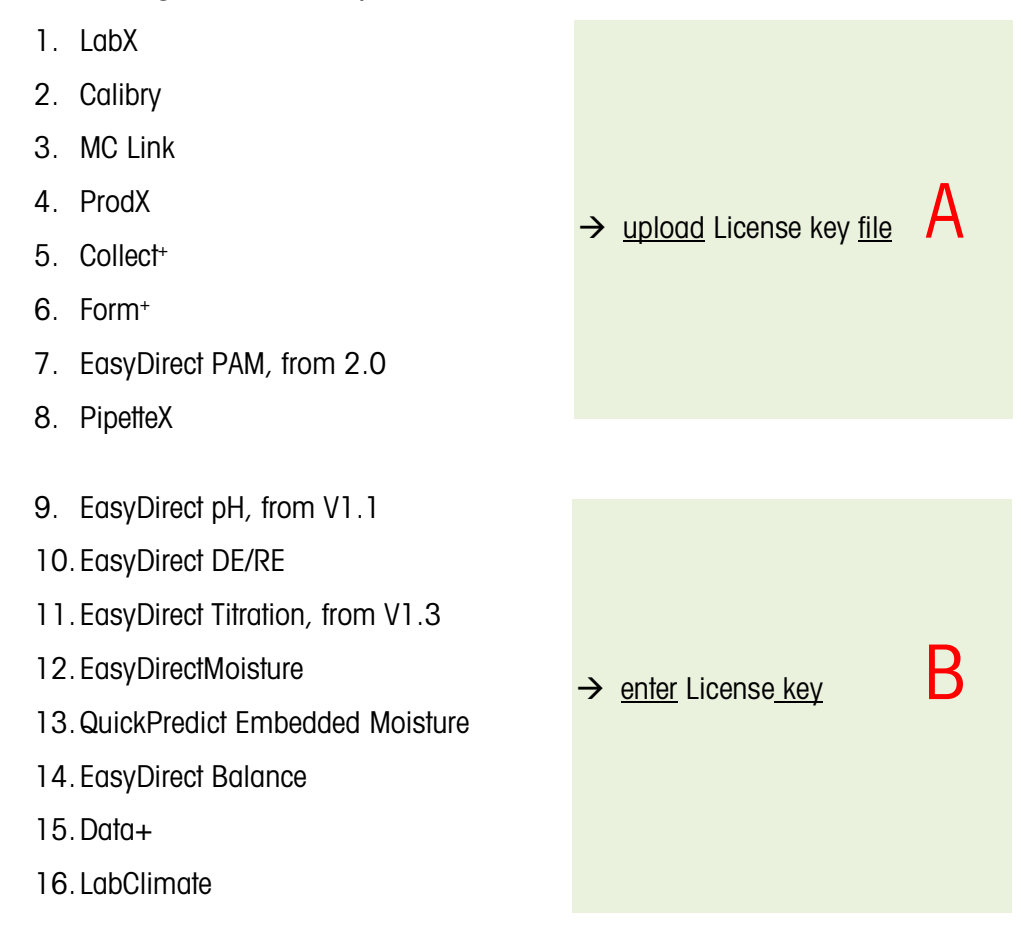

If you have type A license keys, please refer to the link "Activation Manual E-Learning" on the Main screen for instructions:

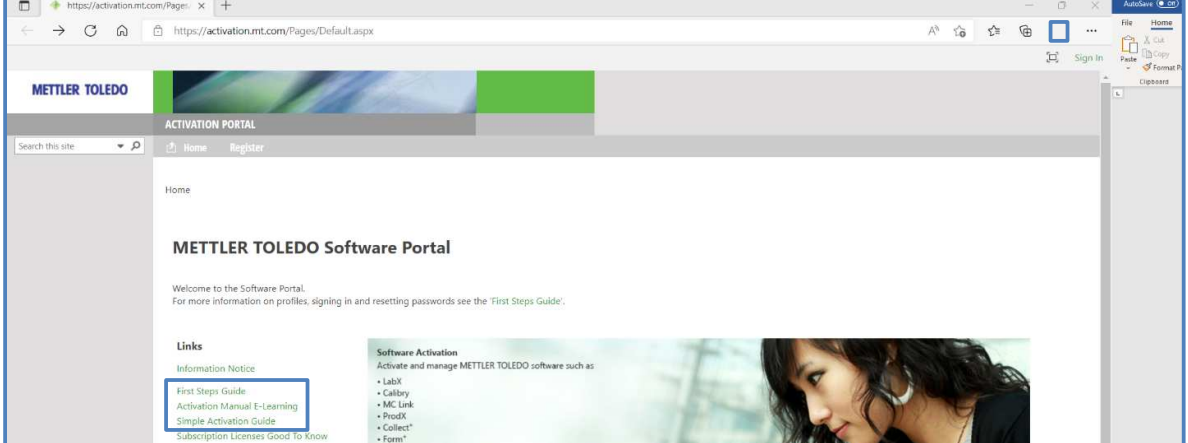

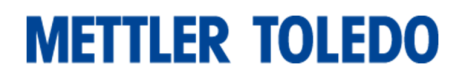

This guide describes how to activate a type **B** license key. Preconditions:

- You have an installed type **B** SW product.
- You have a license key for the same type **B** product.
- You have registered for a user account. Please refer to the **First Step Guide** on the main screen for instructions.

#### Steps to activate a type B product:

1. Start your installed type **B** software product and note / copy the License Registration Information (LRI)

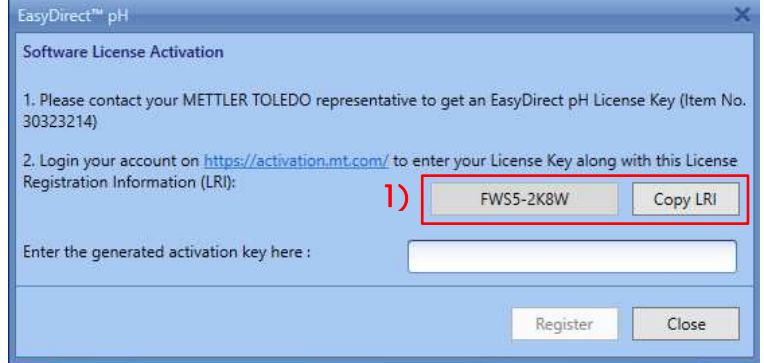

- 2. Sign in to https://activation.mt.com and refer to "Activation"
- 3. Enter your type **B** license key and enter / paste the LRI and submit

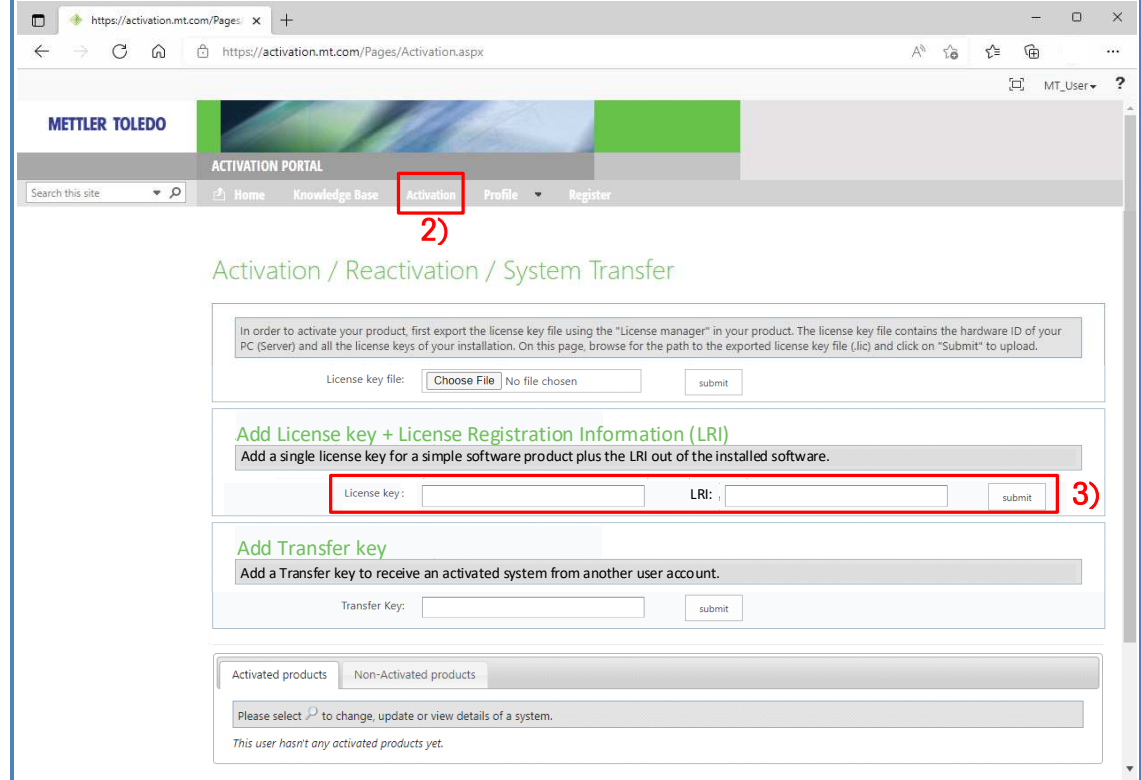

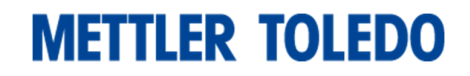

4. The Software Portal provides a Short Activation Code (SAC) in a pop-up box. Note / copy the Short Activation Code (SAC)

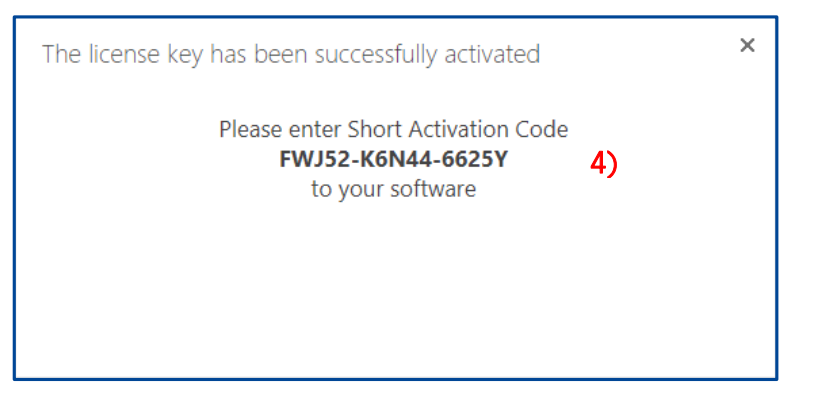

5. Enter / paste the Short Activation key (SAC) into your Type B software and register.

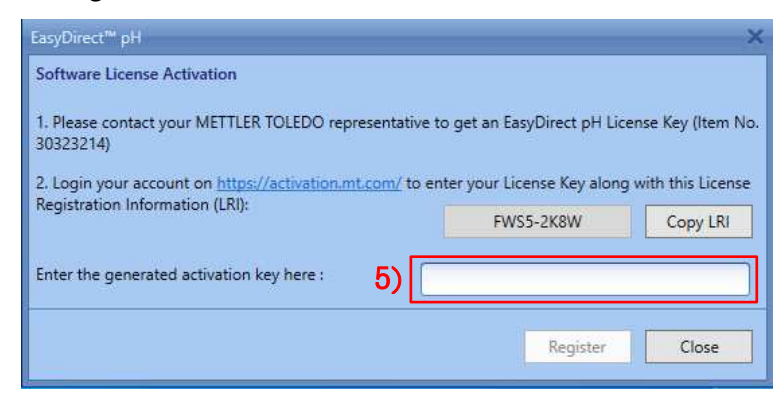

Your type **B** SW is now activated!

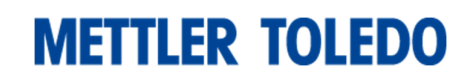

# View your activated system on Software Portal:

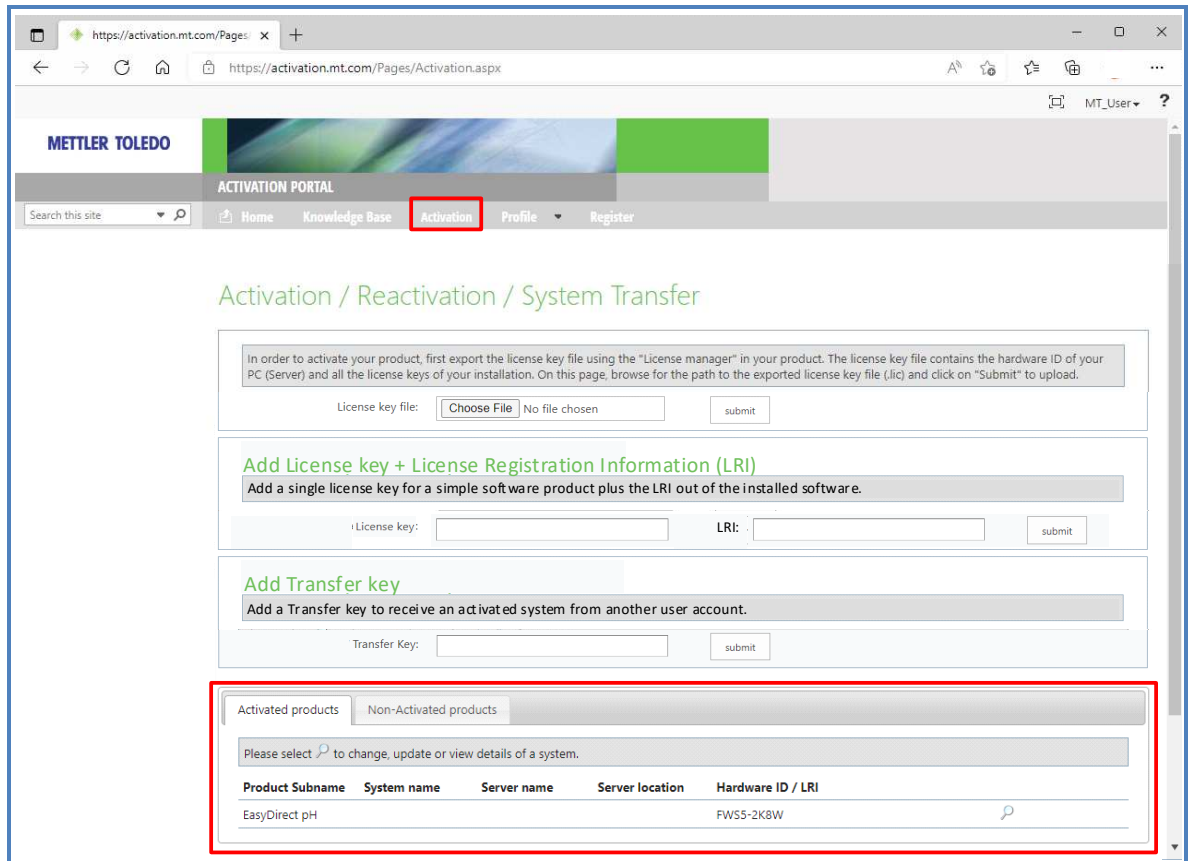

### Add / edit system information (optional)

1. Select an activated system and click the magnifier

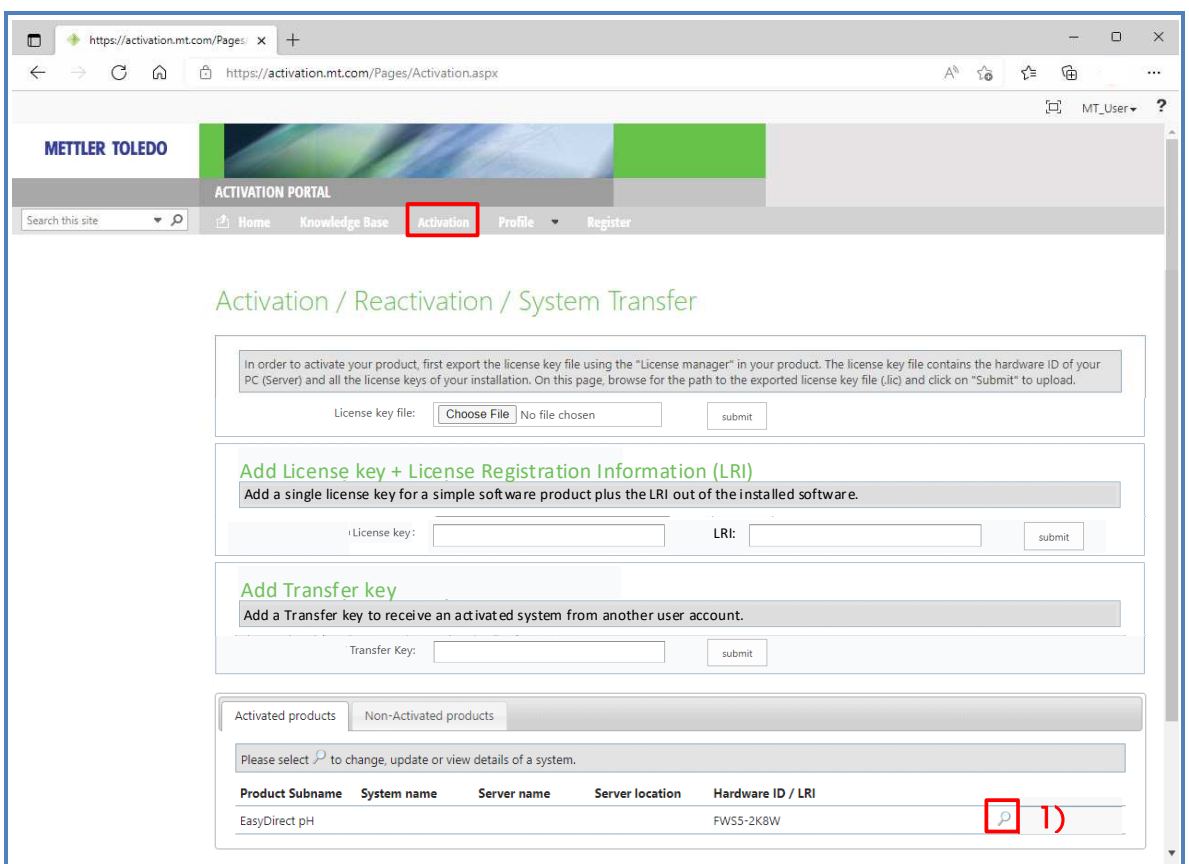

2. Select Edit System in License overview and add/change system information

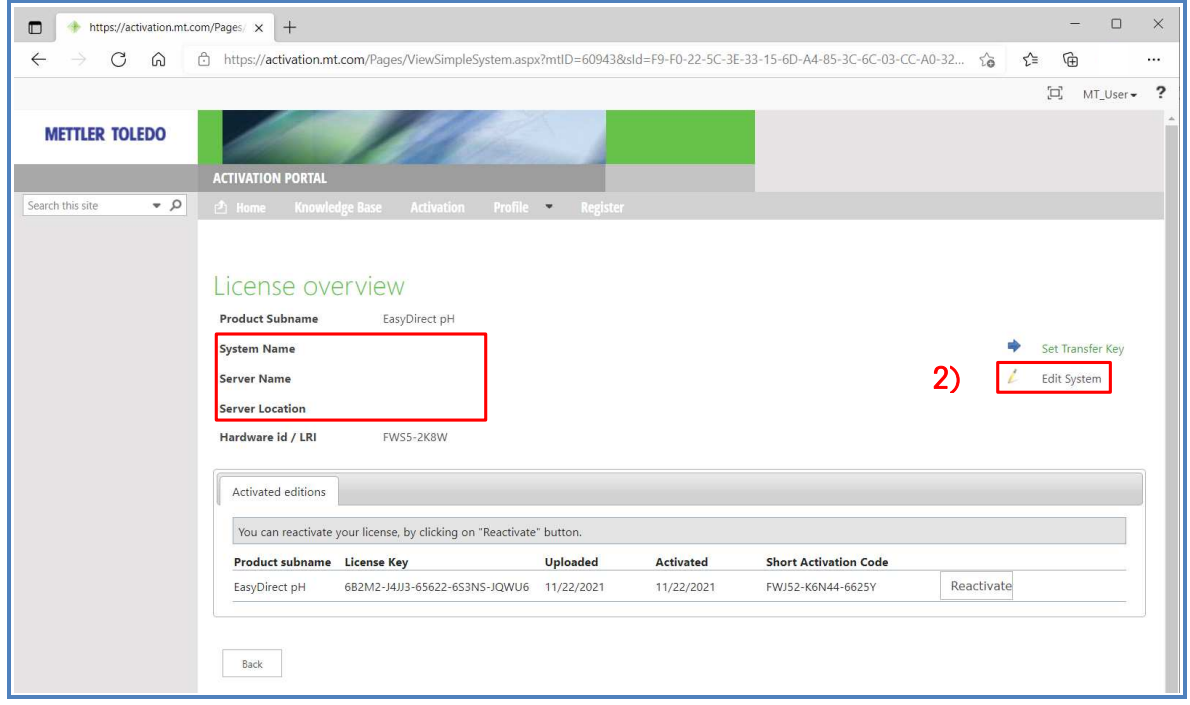

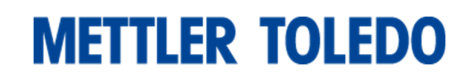

# 3. View activated systems including system information

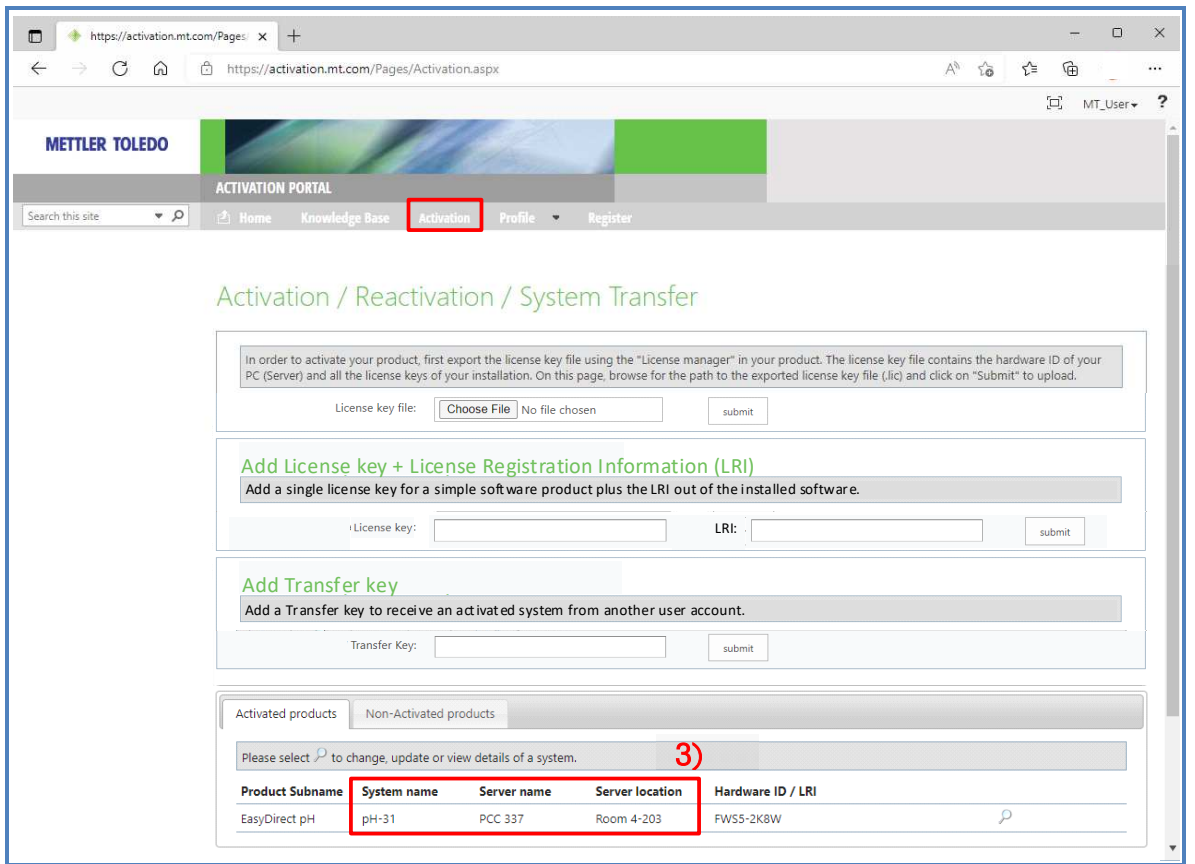